**TOTVS** 

#### **Nota Fiscal de Simples Faturamento**

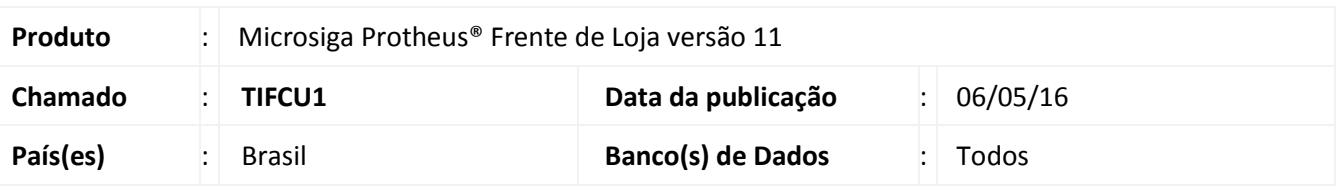

## Importante

Esta melhoria depende de execução do *update* de base *U\_UPDLO134*, conforme **Procedimentos para Implementação**.

Implementada melhoria para adequação do sistema à legislação de Minas Gerais (Capítulo XL - Art. 322) na qual exige que seja gerado um documento fiscal no momento da venda para operações de entrega futura. Para isso disponibilizou-se os seguintes parâmetros:

**MV\_LJVFNFS** – Define a utilização da emissão de nota fiscal de simples faturamento na venda futura.

## Importante

Para viabilizar essa melhoria, é necessário que o parâmetro **MV\_LJVFNFS** esteja habilitado.

**MV\_LJVFTEE** – TES utilizada para emissão do Documento Fiscal de entrega da venda futura.

## Importante

A TES informada neste parâmetro deve estar devidamente configurada para não gerar financeiro, não movimentar estoque e não creditar ICMS.

**MV\_LJVFSER** – Série da nota para emissão do Documento Fiscal de simples faturamento da venda futura.

A implementação consiste basicamente na emissão de uma Nota Fiscal de Simples Faturamento no momento da venda quando for entrega futura. Esta geração é realizada no processamento da **Integração ERP** (**LJGRVBATCH**).

Os processos de venda no PDV e a entrega pelo CD não sofre alteração, ou seja, continua emitindo cupom nãofiscal no PDV e gerando um Pedido de Venda para futura geração da Nota Fiscal de Simples Remessa.

A principal mudança consiste na geração automática de um pedido de venda e na sequência da sua Nota Fiscal para que o cliente possua um documento de cunho fiscal no ato do pagamento, mesmo que não leve a mercadoria.

A numeração do título a receber passa a considerar o número deste documento para fins de amarração e

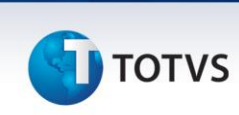

relacionamento. A geração do documento **DANFE** não é automático, para o envio da NF-e na loja é necessário realizar o mesmo procedimento da retaguarda transmitindo manualmente via **TSS**.

Referente aos impostos a regra é a geração de uma nota fiscal de simples faturamento sem valores fiscais (configurando em um novo parâmetro uma **TES** para esse pedido) e geração de uma nota fiscal de remessa de venda futura para tributação e escrituração (configurado uma outra **TES** para isso).

# Importante

É importante mencionar que esta melhoria não contempla vendas mistas, ou seja, para o correto funcionamento desta adequação devem ser realizadas vendas com apenas itens do tipo **Entrega** (**LR\_ENTREGA**) separadamente.

#### **Fluxo da implementação**

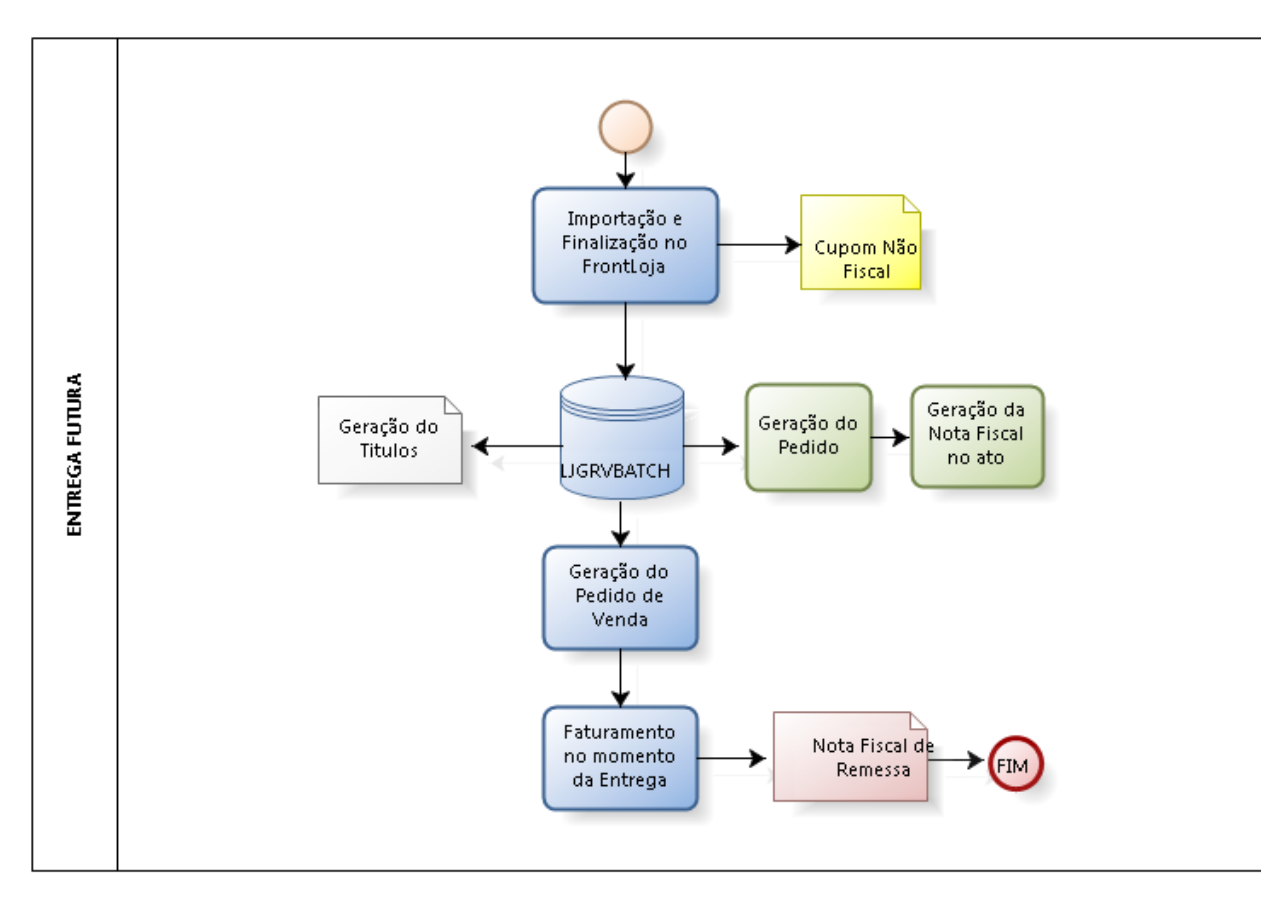

#### **Integração ERP (LJGRVBATCH):**

Os registros de orçamentos filhos não sofrem modificações, a alteração consiste somente no registro de orçamento pai, onde no processamento da **Integração ERP** (**LJGRVBATCH**) são gerados os seguintes registros:

- Alteração do orçamento pai com a gravação do campo **Nota Fiscal** (**L1\_DOCPED**) que será preenchido com o número do campo **Nota Fiscal** (**C5\_NOTA**) do novo pedido (**NF Simples Faturamento**), no campo **Número** (**C5\_NUM**) será gravado o número do campo **No do Pedido** (**D2\_PEDIDO**) referente à NF de Saída.
- Nos campos **Série** (**L1\_SERPED**) do registro do orçamento pai e no campo **Série** (**C5\_SERIE**) do novo pedido

# Este documento é de propriedade da TOTVS. Todos os direitos reservados.  $\overline{\circ}$

(**NF Simples Faturamento**) serão gravados com as informações fornecidas no parâmetro **MV\_LJVFSER** citado anteriormente.

 O **Número** (**F2\_DOC**) referente ao cabeçalho da Nota de Saída é preenchido com o número do campo **Nota Fiscal** (**L1\_DOCPED**) do orçamento pai alterado.

Desta forma com as respectivas gravações é possível efetuar o rastro de todo o processo da Nota Fiscal de Simples Faturamento.

#### **Exclusão do Orçamento / NF Simples Faturamento:**

Permite o cancelamento / exclusão da NF de Simples Faturamento apenas se a NF de remessa não tenha sido emitida respeitando as premissas e condições do cancelamento da NF-e. Como por exemplo: Prazo máximo de cancelamento de 24 horas. Em caso de possível exclusão, deverá ser excluído todos os movimentos gerados na venda, caso já tenha sido impressa, deverá realizar o processo de devolução.

**Link com a legislação - Capítulo XL - Art. 322:**

[http://www.fazenda.mg.gov.br/empresas/legislacao\\_tributaria/ricms/anexo\\_ix\\_12.htm](http://www.fazenda.mg.gov.br/empresas/legislacao_tributaria/ricms/anexo_ix_12.htm)

**Procedimento para Implementação**

O sistema é atualizado logo após a aplicação do pacote de atualizações (*Patch*) deste chamado.

## Importante

Antes de executar o compatibilizador **U\_UPDLO134** é imprescindível:

- a) Realizar o *backup* da base de dados do produto que será executado o compatibilizador (**\PROTHEUS11\_DATA\DATA**) e dos dicionários de dados SXs (**\PROTHEUS11\_DATA\SYSTEM**).
- b) Os diretórios acima mencionados correspondem à **instalação padrão** do Protheus, portanto, devem ser alterados conforme o produto instalado na empresa.
- c) Essa rotina deve ser executada em **modo exclusivo**, ou seja, nenhum usuário deve estar utilizando o sistema.
- d) Se os dicionários de dados possuírem índices personalizados (criados pelo usuário), antes de executar o compatibilizador, certifique-se de que estão identificados pelo *nickname*. Caso o compatibilizador necessite criar índices, irá adicioná-los a partir da ordem original instalada pelo Protheus, o que poderá sobrescrever índices personalizados, caso não estejam identificados pelo *nickname*.
- e) O compatibilizador deve ser executado com a **Integridade Referencial desativada\***.

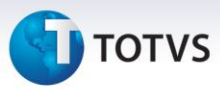

# Atenção

**O procedimento a seguir deve ser realizado por um profissional qualificado como Administrador de Banco de Dados (DBA) ou equivalente!** 

**A ativação indevida da Integridade Referencial pode alterar drasticamente o relacionamento entre tabelas no banco de dados. Portanto, antes de utilizá-la, observe atentamente os procedimentos a seguir:**

- i. No **Configurador (SIGACFG)**, veja **se a empresa utiliza** Integridade Referencial, selecionando a opção **Integridade/Verificação (APCFG60A)**.
- ii. Se **não há** Integridade Referencial **ativa**, são relacionadas em uma nova janela todas as empresas e filiais cadastradas para o sistema e nenhuma delas estará selecionada. Neste caso, **E SOMENTE NESTE, não é necessário** qualquer outro procedimento de **ativação ou desativação** de integridade, basta finalizar a verificação e aplicar normalmente o compatibilizador, conforme instruções.
- iii. **Se há** Integridade Referencial **ativa** em **todas as empresas e filiais**, é exibida uma mensagem na janela **Verificação de relacionamento entre tabelas**. Confirme a mensagem para que a verificação seja concluída, **ou**;
- iv. **Se há** Integridade Referencial **ativa** em **uma ou mais empresas**, que não na sua totalidade, são relacionadas em uma nova janela todas as empresas e filiais cadastradas para o sistema e, somente, a(s) que possui(em) integridade está(arão) selecionada(s). Anote qual(is) empresa(s) e/ou filial(is) possui(em) a integridade ativada e reserve esta anotação para posterior consulta na reativação (ou ainda, contate nosso Help Desk Framework para informações quanto a um arquivo que contém essa informação).
- v. Nestes casos descritos nos itens **"iii"** ou **"iv", E SOMENTE NESTES CASOS**, é necessário **desativar** tal integridade, selecionando a opção **Integridade/ Desativar (APCFG60D)**.
- vi. Quando desativada a Integridade Referencial, execute o compatibilizador, conforme instruções.
- vii. Aplicado o compatibilizador, a Integridade Referencial deve ser reativada, **SE E SOMENTE SE tiver sido desativada**, através da opção **Integridade/Ativar (APCFG60)**. Para isso, tenha em mãos as informações da(s) empresa(s) e/ou filial(is) que possuía(m) ativação da integridade, selecione-a(s) novamente e confirme a ativação.

#### **Contate o Help Desk Framework EM CASO DE DÚVIDAS!**

#### 1. Em **Microsiga Protheus® ByYou Smart Client**, digite **U\_UPDLO134** no campo **Programa Inicial**.

## Importante

Para a correta atualização do dicionário de dados, certifique-se que a data do compatibilizador seja igual ou superior a **17/01/2014**.

Este documento é de propriedade da TOTVS. Todos os direitos reservados.

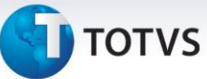

- 2. Clique em **OK** para continuar.
- 3. Após a confirmação é exibida uma tela para a seleção da empresa em que o dicionário de dados será modificado.
- 4. Ao confirmar é exibida uma mensagem de advertência sobre o *backup* e a necessidade de sua execução em **modo exclusivo**.
- 5. Clique em **Processar** para iniciar o processamento. O primeiro passo da execução é a preparação dos arquivos.

É apresentada uma mensagem explicativa na tela.

- 6. Em seguida, é exibida a janela **Atualização concluída** com o histórico (*log*) de todas as atualizações processadas. Nesse *log* de atualização são apresentados somente os campos atualizados pelo programa. O compatibilizador cria os campos que ainda não existem no dicionário de dados.
- 7. Clique em **Gravar** para salvar o histórico (*log*) apresentado.
- 8. Clique em **OK** para encerrar o processamento.

#### **Atualizações do compatibilizador**

#### 1. Criação de **Parâmetros** no arquivo **SX6** – **Parâmetros**:

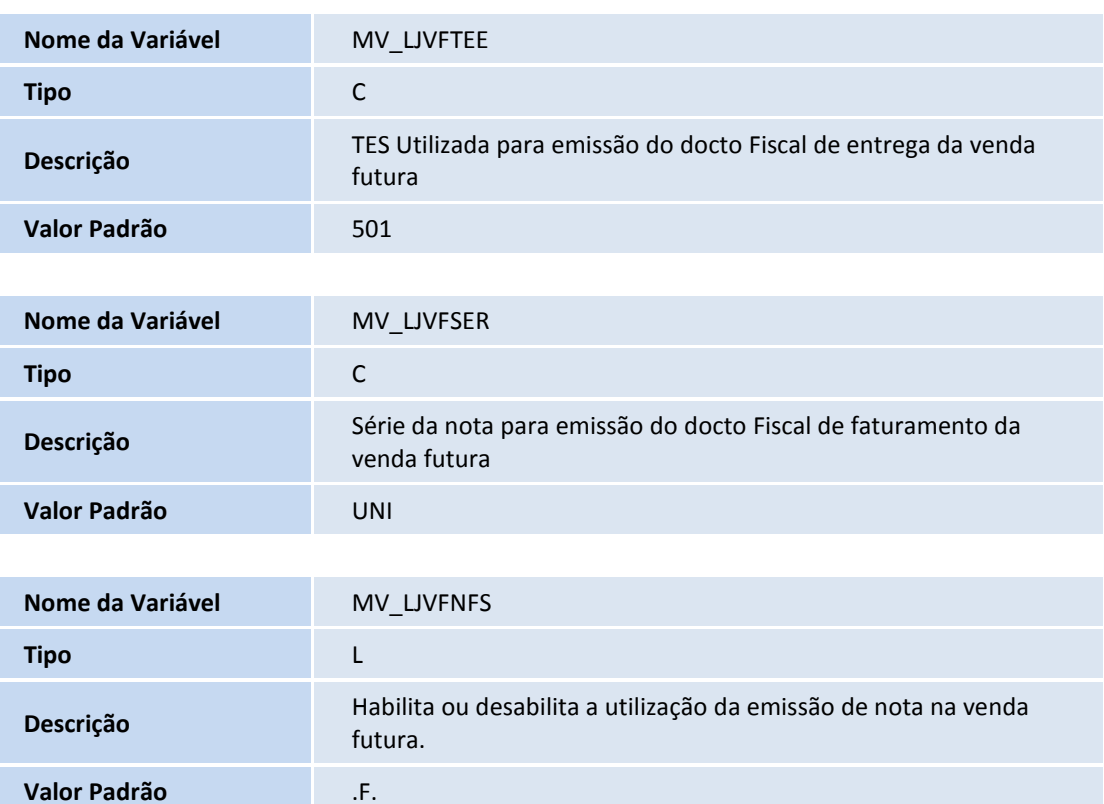

 $\odot$ 

Este documento é de propriedade da TOTVS. Todos os direitos reservados. ©

# **Boletim Técnico**

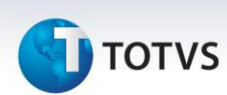

#### **Procedimentos para Configuração**

1. No **Configurador (SIGACFG)** acesse **Ambientes/Cadastros/Parâmetros (CFGX017).** Configure o(s) parâmetro(s) a seguir:

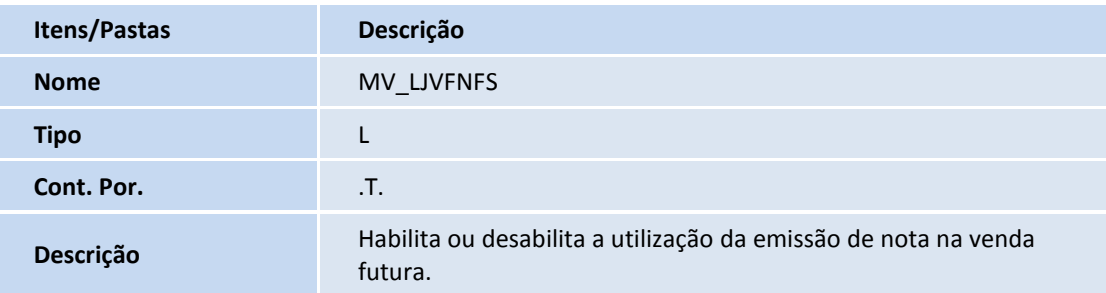

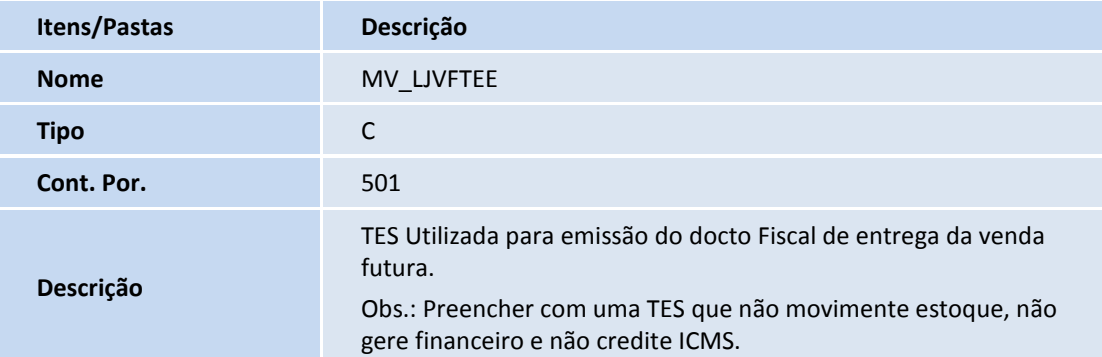

#### **Procedimentos para Utilização**

#### **Sequência 001:**

- 1. Em **Controle de Lojas (SIGALOJA)** acesse **Atualizações / Atendimento / Venda Assistida (LOJA701)**.
- 2. Clique em **Atendimento**.
- 3. Informe os dados da venda, preenchendo os campos: **Produto** e **Entrega.**
- 4. Clique na opção **Definir pagamentos (F7)**.
- 5. Em seguida clique na opção **Gravar com venda (F5)**.

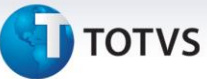

#### **Sequência 002:**

- 1. Em **Frente de Loja (SIGAFRT)** acesse **Atualizações / Frente de Lojas / Atendimento (FRTA271)**.
- 2. Pressione **CTRL+Z**, clique em **OK** para importar o orçamento.
- 3. Finalize a venda.

#### **Sequência 003:**

1. Em **Controle de Lojas (SIGALOJA)** acesse **Atualizações / Atendimento / Venda Assistida (LOJA701)**.

Observe que após a execução da **Integração ERP** (**LJGRVBATCH**) é gerado outro registro **Orçamento com Pedidos de Venda** (legenda laranja).

2. Em **Faturamento (SIGAFAT)** acesse **Atualizações / Faturamento / Documento de Saída (MATA460A)**.

Observe que foi gerada a Nota Fiscal de Simples Faturamento referente a venda (legenda vermelha) e outro referente a venda que será faturada.

#### **Sequência 004:**

1. Em **Controle de Lojas (SIGALOJA)** acesse **Atualizações / Atendimento / Excluir Nf/Orc/Ped (LOJA140)**.

Antes do pedido ser faturado é possível efetuar a sua exclusão.

2. Clique em **Confirmar**.

**Informações Técnicas**

Após a confirmação todos os registros gerados pela venda são excluídos, inclusive a reserva do item e o orçamento pai é restaurado para nova venda.

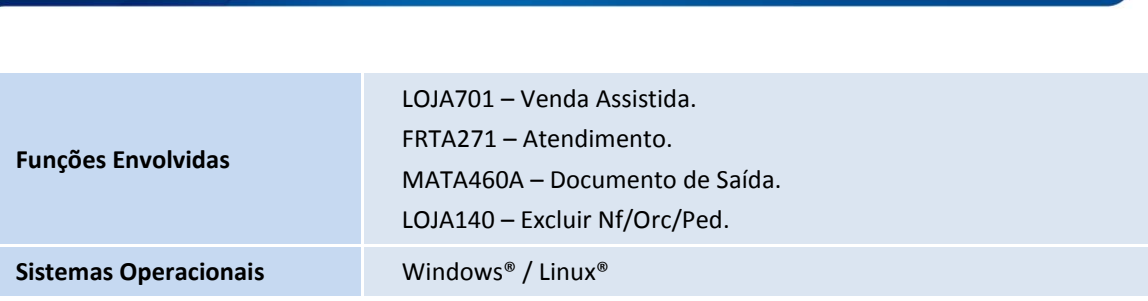